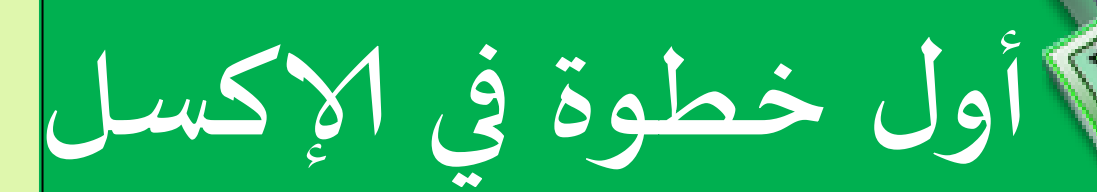

**إعداد وثصميم: بنبري أيوب**

**2014-2013**

## **مقدمة**

 بسهامج ؤلاكظل أحد البرامج التي جقدمها شسكت ميكسوطىفذ **MICROSOFT** ضمً مجموعة برامجها المكتبية. وهو الأول والأكثر شعبية بين غيره البرامج المنافسة له. لقد أوقفت سهولة استخدامه احتكار موظفى الشركات ومحترفي الحاسوب لهذا النوع من البرامج. فالناس اليوم يستخدمونه في شتى المجالات. لكن -من جهة أخرى-نجد أن بعضنا لم يتقن بعد أساسيات هذا البرنامج الغني عن كل تعريف. من هنا جاءت فكرة تأليف هذا الكتيب الذي يضم "خطوات عملية" للإلمام بالأساسيات ورسم أولى الخطوات الناجحة للتعامل مع برنامج الإكسل.

**www.dzpc.blogspot.com**

**إنشاءملف جديد**

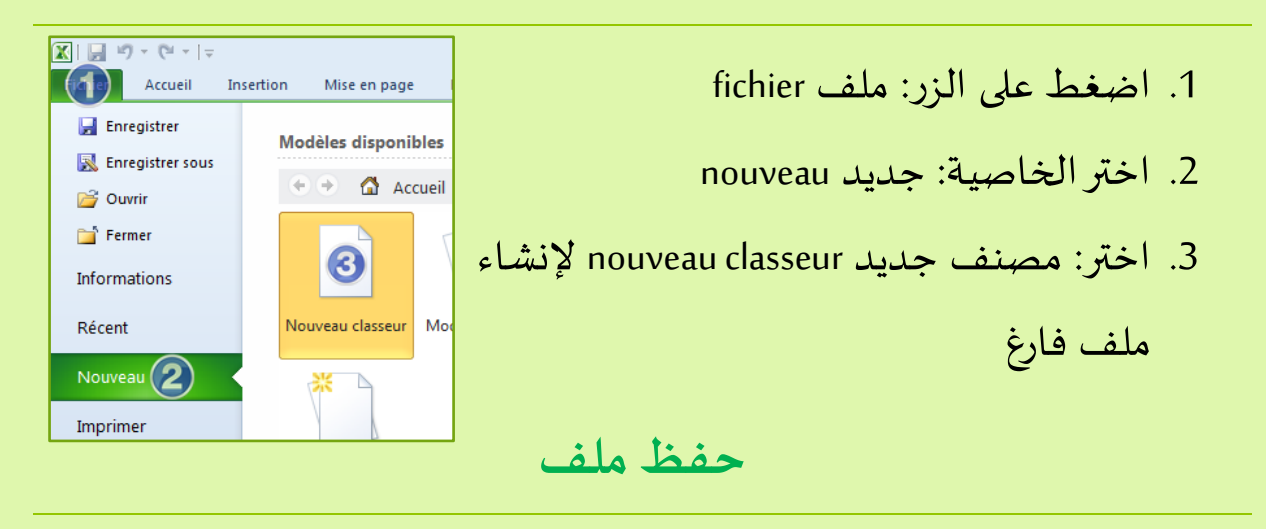

عندما تنتهى من عملك, أو إذا أردت إنهائه لاحقا فمن الضروري أن تحفظ  $(1 - 1)$ Accueil Inse عملك لكي لا تفقده. وللقيام بذلك اتبع الخطوات الأتية: Enregistrer<sup>2</sup> Enregistrer sous 1. اضغط على الزر: ملف fichier **X** Enregistrer sou Documents .2 اختر الخاصيت: حفظ enregistrer Organiser -Nouveau dossie **Bibliothèque Documents X** Microsoft Excel Sta Organiser par : Dos .3 اختر مكان الحفظ 4. اختر إسما للملف (المصنف في حالة Dossier Echange<br>Bluetooth T F Nom de fichier: Classeur1

لإكسل). ستجد classeur1 كاسم افتراضي

**w w w.d zp c.b log sp ot. com** <sup>2</sup>اإلكسل في خطوة أول<sup>|</sup> أيوب بنبري 5. اضغط الزر: حفظ enregistrer

**إدخال البيانات**

Lype: Classeur Exce

Enregistrer le

شری أبوب : Auteurs

Cacher les dossiers

Mots-clés : Ajoutez un mot-clé

 $Qutils$   $\rightarrow$   $\rightarrow$  Enregistrer Annuler

ربما لاحظت -عزيزي القارئ- أن ورقة العمل في برنامج الأكسل متكونة من خانات cellules. تلك هي الخانات التي سندخل فيها البيانات لنعمل عليها لاحقا. ولإدخال بيانات إلى ورقة العمل قم بما يلي:

- 1. اضغط على أحد الخانات (ولتكن الأولى أي الخانة A1) بزر الفأرة الأيسر مرة واحدة ثم أدخل البيانات المطلوبة (اكتب الرقم 1 كمثال)
	- 2. اضغط الزر: إدخال entrée أو  $\frac{1}{\| \bm{h} \|}$ لانتقال إلى الخانة الموالية

لاستخدام سطرين أو أكثر في خانة واحدة ABC اضغط الزرين: AltوEntrée معا 123  $1$  azerty  $\overline{2}$ l٩

قد تود -في بعض الأحيان- إدخال معلومات متتالية. مثلا:

 $. . . 3.2.1$ السبت, الأحد, الاثنين . . . جانفي, فيفري, مارس . . .

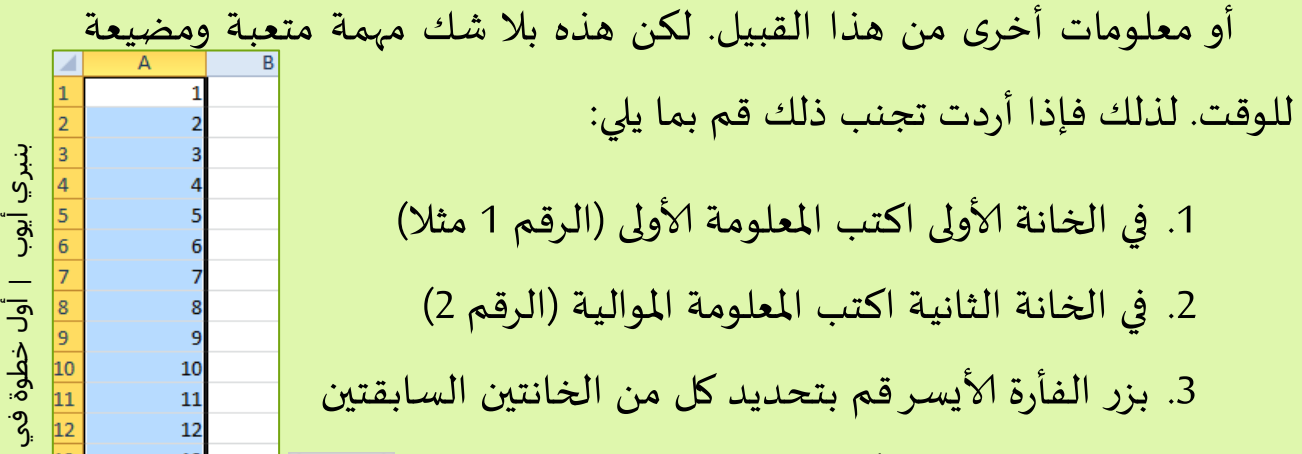

- 2. في الخانة الثانية اكتب المعلومة الموالية (الرقم 2)
- 3. بزر الفأرة الأيسر قم بتحديد كل من الخانتين السابقتين
- .4 أجسي ذلك اإلاسبؼ ألاطىد الصؿيرفي شاوٍت اإلاظخعيل؟

أول خطوة في اإلكسل

الإكسا

13

 $\overline{14}$ 

15

10  $11$  $12$ 

13

 $14$ 

呪

قم بالضغط عليه واسحب على الخانات الموالية التي تود ملئها

**ثنسيق العمل**

قد يبدو عملنا حتى الآن ملائما. لكن ماذا لو توجب تقديم العمل لمدير أو مسؤول... وماذا لو كان العمل كبيرا بحيث تختلط الحسابات عليك... والحل لهذه المشاكل ومثيلاتها تنظيم العمل وتنسيقه.

> 1. للرجوع إلى السطر آليا داخل كل خانة قم بتفعيل خاصية: الرجوع إلى السطر آليا الحظ .renvoyer à la ligne automatiquement

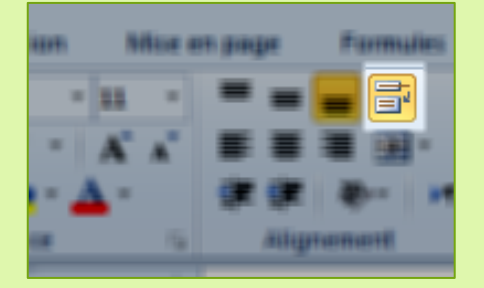

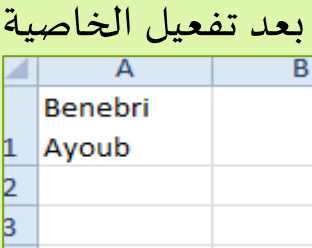

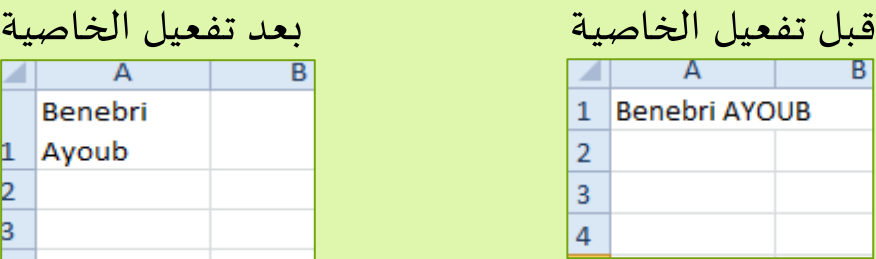

النتيجة:

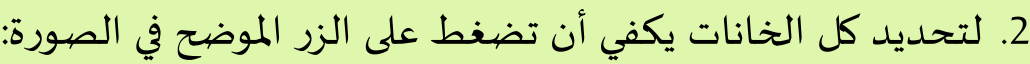

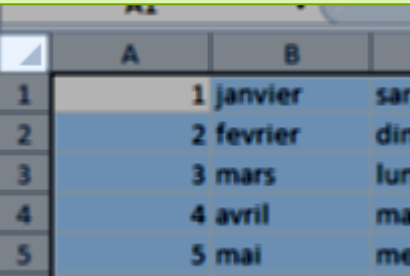

<del>ي</del>ة المستمرة المستمرة المستمرة المستمرة المستمرة المستمرة المستمرة المستمرة المستمرة المستمرة المستمرة المستمر<br>أولا أيوب بنبري المستمرة المستمرة المستمرة المستمرة المستمرة المستمرة المستمرة المستمرة المستمرة المستمرة الم 3. للتحكم في الخطوط قم بتحديد الخانات التي تربد القيام بالتعديلات عليها ثم غير ما تربد تغييره حسب الجدول الآتي: تغيير نوع وحجم الخط

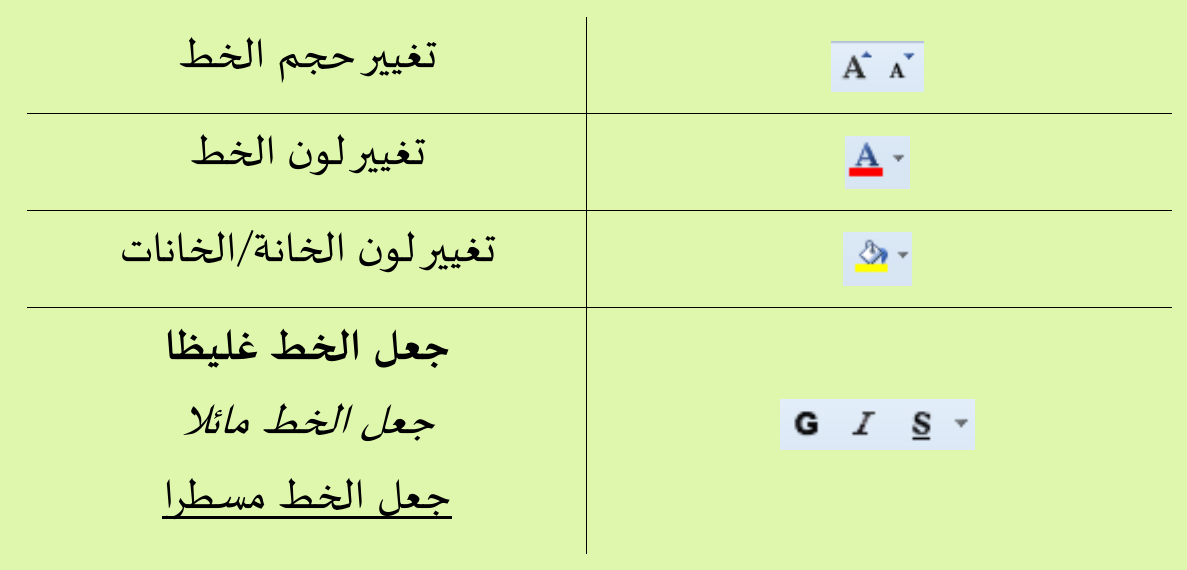

**نسخ, جغييروحذف بيانات**

في بعض الأحيان تحتاج لنسخة ثانية من عمود كامل أو مجموعة أعمدة بيانات, أو ربما تحتاج لحذفها كليا. قد تبدو مهمة سهلة, ولكن ماذا لو كان العمود كبيرا جدا. للقيام بالعمليات السابقة على أعمدة البيانات بأسرع طربقة قم بما ًلي:

1. حدد الأعمدة التي تربد إجراء إحدى العمليات عليها بالضغط على رأس  $\,1\,$ 1 janvier العمود. مثلا لتحديد عمود الأشهر نضغط على الحرف B  $\overline{2}$ 2 fevrier  $\overline{\mathbf{3}}$ 3 mars  $\overline{4}$ 4 avril 2. الآن استعمل:  $\overline{5}$ 5 mai  $\sqrt{6}$ 6 juin  $\overline{7}$ 7 juillet للصق Ctrl + v **|** لليسخ Ctrl + c **|** للقص Ctrl + x  $\,$  8  $\,$ 8 août  $\overline{9}$ 9 septembre 10 10 octobre

بنبري أيوب<br>ا

|

أول خطوة في اإلكسل

5

## **ثمثيل البيانات برسومات ثخطيطية** تساعد الرسومات التخطيطية كثيرا في فهم الآخرين لمشروعك, كما تساعد في **Ind** Histogramme تنظيم ورقة العمل. وكما يقال: "الصورة تعبر عن ألف كلمة"  $\frac{1}{2}$  Courbes ⊕ Secteurs 國 Barres  $\mathbb{Z}$ Aires ولتمثل بياناتك برسم تخطيطي قم بما يلي: 源 Nuage de points (XY) 腼 Boursier 闹 Surface ⊛ Anneau es Bulles **Radar**

1. حدد البيانات التي تود تمثيلها. مثال:

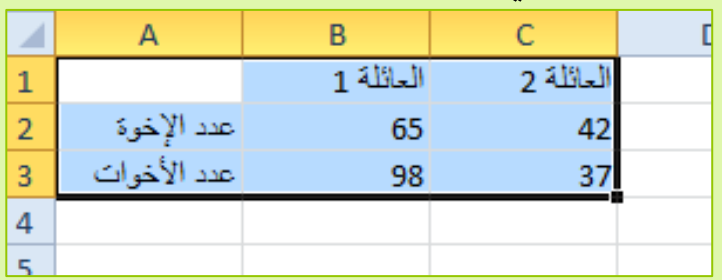

2. اضغط الزر: إضافة insertion ثم الزر $\square$ كما في الصورة:

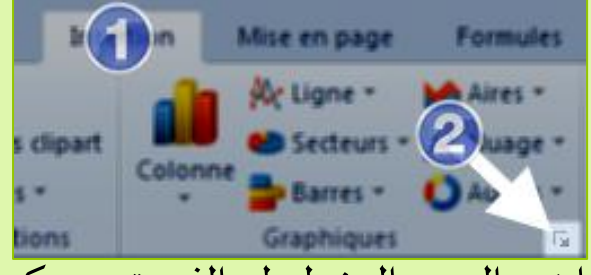

3. ستظهر لك نافذة, اختر منه<mark>ا نوع الرسم التخطيطي الذي تربده. ك</mark>مثال:

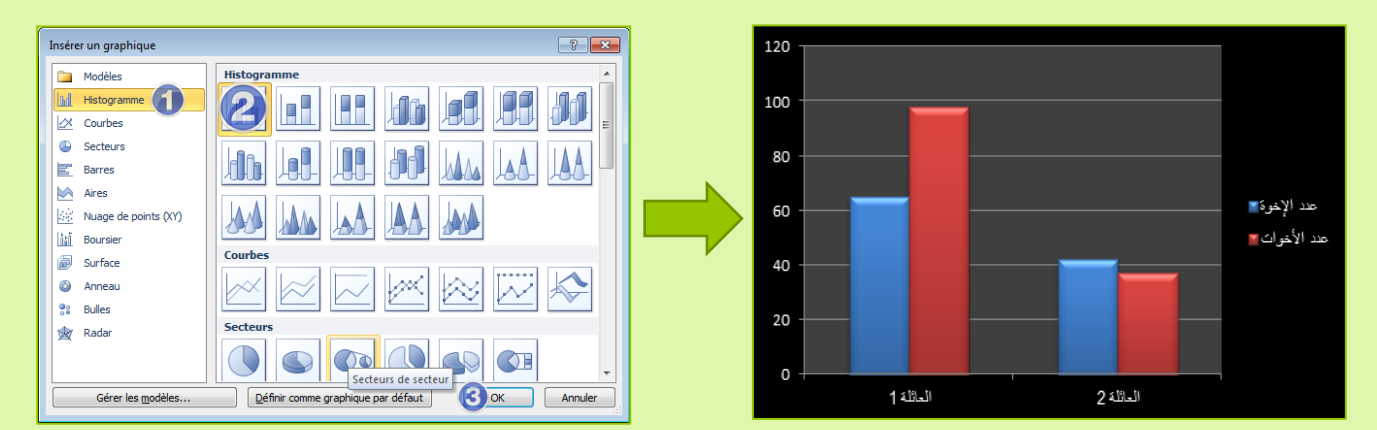